# **Instructions complètes pour les clients**

Bienvenue à Corjl, vous venez peut-être d'acheter une invitation, un panneau, etc. via Etsy ou une autre plateforme de commerce électronique *. Gardez à l'esprit que Corjl ne crée ni ne vend de dessins. Nous ne fournissons que des logiciels d'édition pour les concepteurs/vendeurs.* Nous ferons toujours de notre mieux pour aider les designers/vendeurs et les clients de Corjl.

### **Conseils rapides avant de commencer**

- Corjl est une plateforme "chrome" donc elle fonctionne mieux sur des navigateurs comme Google Chrome ou Microsoft Edge. Certaines fonctions ne fonctionnent pas bien dans Safari, donc si vous utilisez Safari et que vous avez des problèmes, essayez de changer de navigateur.
- L'édition mobile se limite au remplacement du texte et au remplacement des images. Vous devrez utiliser un ordinateur de bureau ou portable pour accéder à des fonctionnalités supplémentaires. En savoir plus dans notre article [Mobile Editing](https://edit.corjl.com/article/190-mobile-editing)
- Les concepteurs/vendeurs de Corjl ont le contrôle complet de ce qui peut être édité lors d'un modèle, de dates d'expiration et de limites de téléchargement. Nous (Corjl) ne sommes pas autorisés à procéder à des modifications au nom du concepteur. Si vous avez besoin d'aide pour trouver le magasin que vous avez effectué votre achat, veuillez nous contacter à [l'adresse suivante: support.corjl.com.](mailto:support@corjl.com)
- Si vous devez contacter Corjl pour quelque raison que ce soit, veuillez fournir un numéro de commande ou un e-mail avec lequel votre compte est associé. Nous sommes toujours heureux de nous aider.

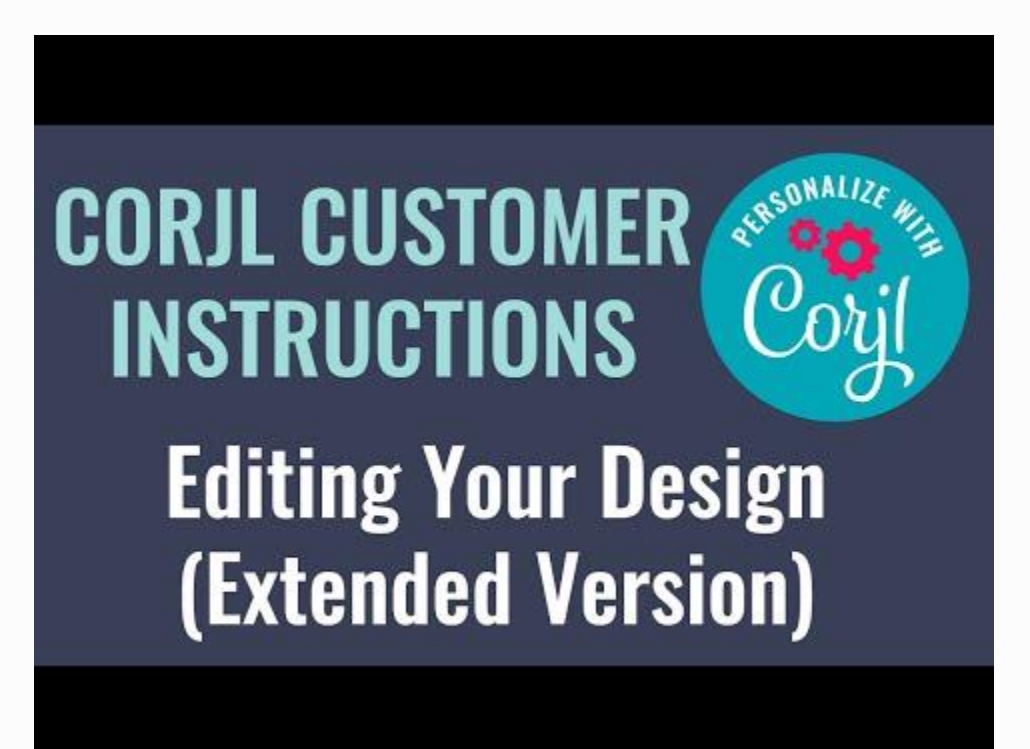

# **Texte d'édition**

*Personnalisez* – Double-cliquez directement sur le texte que vous souhaitez personnaliser pour le modifier/supprimer. Vous pouvez également personnaliser le texte en le sélectionnant, puis en tapant dans la zone de texte située dans le panneau des outils (côté RH haut de la page). Pour ajouter une nouvelle zone de texte (si disponible), cliquez sur Ajouter une boîte de texte dans le panneau des outils.

### **Edting Tools Panel**

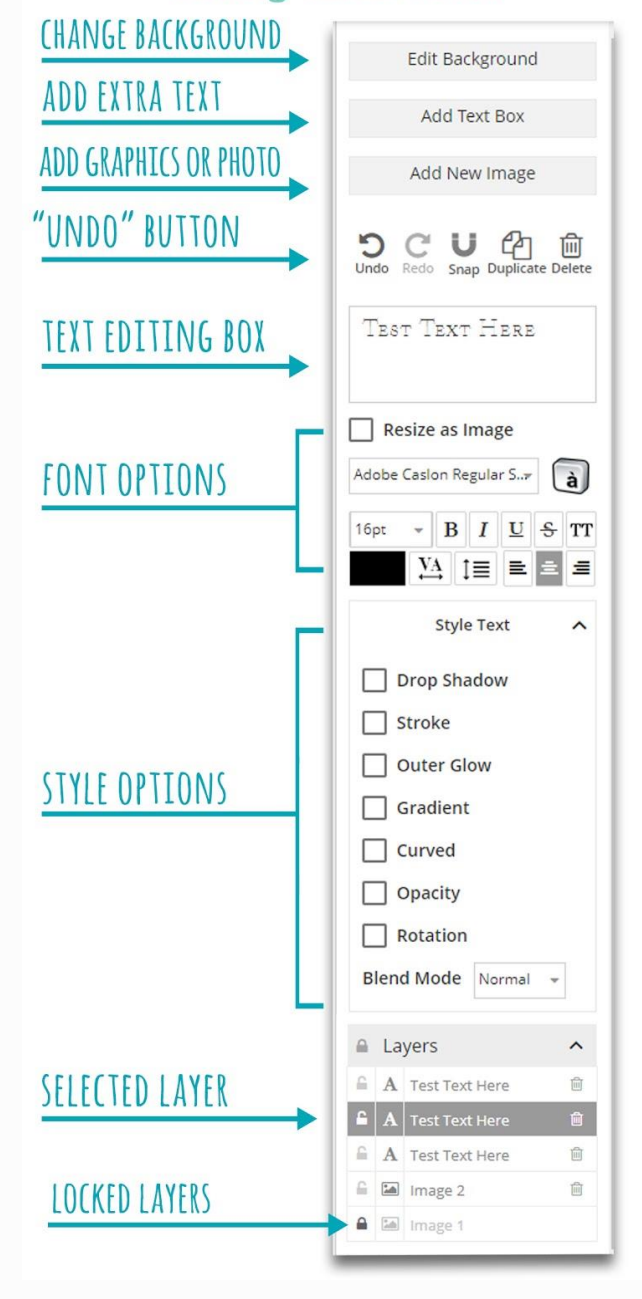

### *Options d'outil d'édition de texte*

• *Couleur* – Sélectionnez le texte que vous souhaitez modifier et cliquez sur le rectangle de couleur dans le panneau des outils pour choisir une nouvelle couleur ou sélectionnez une couleur dans la palette de couleurs fournie (si elle est fournie). Vous pouvez également sélectionner une couleur dans le dessin directement en cliquant sur une zone colorée avec l'outil « dropper oeil ».

• *Taille* – Sélectionnez le texte que vous souhaitez redimensionner, puis choisissez un nombre ou entrez-le dans la zone déroulante du panneau d'outils.

• *Caractère et espacement des lignes* – Ajuster l'espacement entre les lettres/lignes. Sélectionnez le texte que vous souhaitez modifier, puis cliquez sur les icônes d'espacement de la ligne ou de la hauteur et ajustez à l'aide des barres coulissantes ou en entrant manuellement un numéro.

• *Redimensionner en tant qu'image* – Sélectionnez cette option pour pouvoir changer la forme d'une zone de texte comme s'il s'agissait d'une image. Une fois vérifié, vous pouvez étirer et compresser le texte. Le décocher la case permettra de supprimer toute modification.

• *Glyphes* - Utilisez le bouton Glyphes pour ouvrir les différents glyphes disponibles pour cette police. Cliquez sur le glyphe que vous souhaitez ajouter, puis cliquez sur le bouton de copie. Une fois copié, retournez au texte et cliquez sur l'endroit où vous voulez ajouter le caractère, et cliquez sur Ctrl/Cmd-V pour coller le glyphe dans le texte.

• *Style de police* – Sélectionnez le texte que vous souhaitez modifier et choisissez un style de police différent dans la boîte déroulante du panneau des outils. Vous pouvez choisir parmi les options de style suivantes:

- o *Drop Shadow* Sélectionnez le texte auquel vous souhaitez ajouter une ombre, puis cliquez sur Texte de style dans le panneau des outils et sélectionnez Drop Shadow dans le menu déroulant. Changez la couleur, les décalages et le flou de l'ombre.
- o *Crouver (ligne de vue)* Sélectionnez le texte auquel vous souhaitez ajouter un dessin, puis cliquez sur Texte de style dans le panneau des outils et sélectionnez L'AVC de frappe dans le menu déroulant. Changer la couleur, la distance (épaisseur) et l'opacité du contour.
- o *Courbé* Sélectionnez le texte que vous souhaitez courber et sélectionnez soit une forme complète de cercle ou un Arc. Ajustez le degré de la courbe que vous voulez avec l'outil de coulisseau.
- o *Glow extérieur* Sélectionnez le texte que vous souhaitez ajouter une lueur, puis cliquez sur Sexe de style dans le panneau des outils et sélectionnez Outer Glow dans le menu déroulant. Changer la couleur et la distance (épaisseur) de la lueur.
- o *Gradient* Sélectionnez le texte auquel vous souhaitez ajouter le gradient, puis cliquez sur Sty Text dans le panneau des outils et sélectionnez Gradient dans le menu déroulant. Sélectionnez une couleur de début et de fin dans les boîtes de couleurs (ou choisissez Transparent), puis ajuster l'angle de la pente à l'aide du cadran circulaire.
- o *Opacité* Sélectionnez le texte que vous souhaitez rendre transparent, puis cliquez sur Text de style dans le panneau des outils et sélectionnez Opacity dans le menu déroulant. Saisir un numéro ou utiliser la barre de diapositives pour ajuster l'opacité.
- o *Rotation* Sélectionnez la zone de texte que vous souhaitez tourner et utilisez le curseur pour faire tourner le texte à la quantité souhaitée. Vous pouvez également tourner le texte en survolant la souris sur le petit cercle blanc en haut de la zone de texte jusqu'à ce qu'une flèche circulaire apparaisse et encerclant la souris.
- o *Mode mélange* Changer la façon dont le texte et les graphiques se mélangent avec le fond ou d'autres éléments en utilisant un mode « mélange » différent. Vous pouvez choisir parmi les options de mélange suivantes dans la zone déroulante Mode mélange: Multiplier, Écran, Doublure, Darken, Lighten, Color Dodge, Color Burn, Lumière dure, Lumière douce, Différence ou Exclusion.

#### *Cliquez à droite sur Menu Options*

Un clic droit sur une zone de texte vous donnera la possibilité de couper, copier, coller ou supprimer la zone de texte. Vous pouvez aussi doubler une zone de texte et le retourner horizontalement. Les options supplémentaires sont les suivantes:

• *Dynamique* – La fonctionnalité dynamique (défaut) permet à la zone de texte de redimensionner avec le texte à l'intérieur de celle-ci. La décocher l'option Dynamique

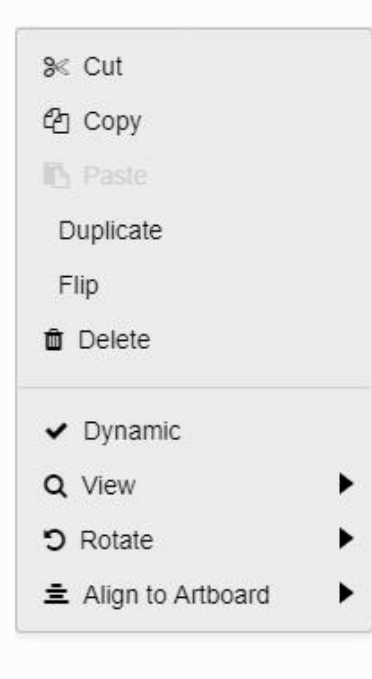

laissera la même taille de la taille de la boîte de texte quelle que soit la taille du texte à l'intérieur (de sorte que le texte s'enroulera dans la case).

• *Vidépendamment* – Vous permet d'avoir des règles pour le plan de travail, de zoomer ou de zoomer à 100 %. Vous pouvez également utiliser les icônes de « lunettes grossissantes » au sommet du plan de travail pour zoomer ou s'éteindre.

• *Rotation* – Vous pouvez choisir de faire pivoter une zone de texte à 90, 180 ou 270 degrés avec cette option. La sélection de 0 degré renvoie la zone de texte à sa position d'origine. Vous pouvez également faire pivoter une zone de texte en planant sur le point blanc en haut de la boîte et en cliquant et en faisant glisser dans la direction que vous souhaitez tourner.

• *Aligner à Artboard* – Utilisez ces options pour aligner une zone de texte sur le haut, le bas, l'extrême gauche, l'élo-droit, le centre vertical ou le centre horizontal du plan de travail.

# **Edit Graphics**

*Redimensionnement* – Pour redimensionner un graphique ou une image, sélectionnez en cliquant sur l'image et utilisez les ancres grises pour la faire glisser vers l'intérieur ou vers l'extérieur. Cliquez avec le bouton droit sur le graphique pour couper, copier, collage ou supprimer ce graphique.

*Disposer des couches* - Utilisez le panneau Couches (le fond du panneau d'outils) pour ranger les éléments. Sélectionnez un objet, puis cliquez et faites glisser la barre en surbrillance dans le panneau des couches vers le haut ou vers le bas (en haut, il envoie des en avant et vers le bas). Les couches avec une icône « verrouillage » ne peuvent pas être éditées.

*Rotation et retournement* – Sélectionnez l'objet que vous souhaitez incliner ou tourner et planez votre flèche sur le cercle blanc au-dessus jusqu'à ce que vous voyiez une icône de rotation, puis cliquez et tournez à gauche ou à droite. Vous pouvez également tourner en cliquant à droite sur l'objet, puis en sélectionnant Rotate dans le menu contextuel. Les objets peuvent également être retournés (mirrored) en faisant un clic droit sur l'objet et en sélectionnant Flip.

*Dupliquer* – Dupliquer un objet en cliquant sur l'icône dupliquer dans le panneau Outils. Dupliquer un plan de travail (si l'option est prévue) en cliquant sur l'icône dupliquer au-dessus du plan de travail.

*Aligner au tableau d'art* – Cliquez avec le bouton droit sur le graphique, puis sélectionnez Aligner sur Artboard pour voir les options. Utilisez ces options pour aligner les graphiques vers le haut, le bas, l'extrême gauche, l'extrême droite, le centre vertical ou le centre horizontal du plan de travail.

*Aligner sur les éléments* – Sélectionnez un graphique ou une image, puis maintenez SHIFT sur le clavier tout en sélectionnant un autre graphique ou image. Cliquez avec le bouton droit, puis alignez-le dans le menu déroulant et faites votre sélection. Choisissez d'aligner les bords

horizontaux, les bords verticaux, les bords inférieurs ou supérieurs et les bords gauches ou droit des objets.

*Styles d'image* – Sélectionnez l'image que vous souhaitez changer et choisissez un style différent de la liste déroulante du panneau d'outils. Comme des polices, vous pouvez ajouter un Drop Shadow, Stroke, Outer Glow, et changer l'Opacity, la rotation et le BlendMode. En outre, vous pouvez choisir parmi les options de style suivantes:

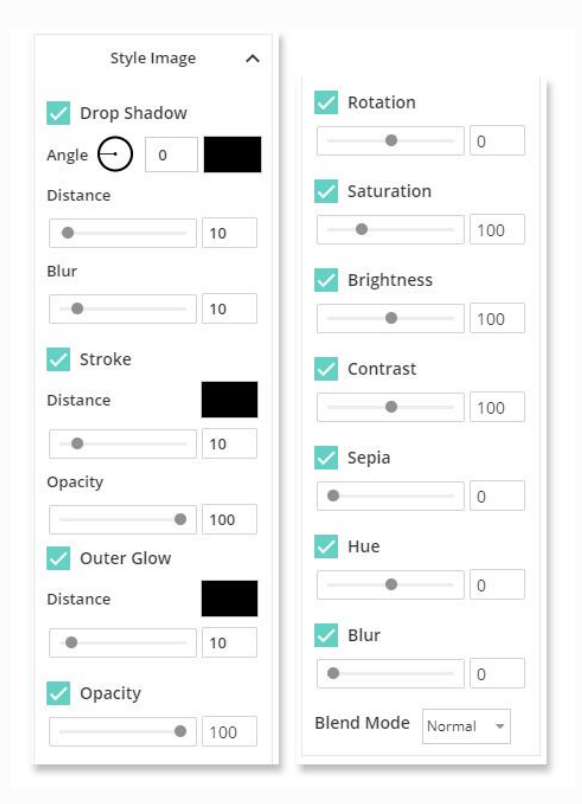

• *Saturation* – Désigne la quantité de couleur dans une image ou une photo. Sélectionnez l'image et utilisez le curseur pour diminuer ou augmenter la quantité de couleur dans une image ou une photo.

• *Luminosité* – Sélectionnez l'image que vous souhaitez ajuster et cliquez sur la luminosité dans le panneau des outils. Utiliser le curseur pour augmenter ou diminuer la luminosité d'une image.

• *Contraste* – Pour augmenter le contraste sur une image, sélectionnez l'image et cliquez sur Contrast puis utilisez le curseur pour augmenter ou diminuer le contraste.

• *Opacité* – Sélectionnez le texte que vous souhaitez rendre transparent, puis cliquez sur Text de style dans le panneau des outils et sélectionnez Opacity dans le menu déroulant. Saisir un numéro ou utiliser la barre de diapositives pour ajuster l'opacité.

- *Sepia* Sélectionnez la zone de texte que vous souhaitez alterner et utilisez le curseur pour faire tourner le texte à la quantité souhaitée. Vous pouvez également tourner le texte en survolant la souris sur le petit cercle blanc en haut de la zone de texte jusqu'à ce qu'une flèche circulaire apparaisse et encerclant la souris.
- *Mode mélange* Changer la façon dont le texte et les graphiques se mélangent avec le fond ou d'autres éléments en utilisant un mode « mélange » différent. Vous pouvez choisir parmi les options de mélange suivantes dans la zone déroulante Mode mélange: Multiplier, Écran, Doublure, Darken, Lighten, Color Dodge, Color Burn, Lumière dure, Lumière douce, Différence ou Exclusion.

# **Téléchargement d'images**

*Préparez* – Si votre image doit être recadrée, veuillez le faire avant de télécharger. Créez une image gratuitement en utilisant un éditeur de photos en ligne, comme picresize.com, imageresize.org, ou befunky.com. En outre, en fonction de la taille du fichier, vous devrez peutêtre le redimensionner. La plupart des dessins de Corjl n'autoriseront que des images jusqu'à 6 Mo.

*Ajouter Images* – téléchargez un graphique ou une photo en cliquant sur le bouton Ajouter une nouvelle image dans le panneau Outils. Si cela est offert, vous pouvez choisir parmi les images fournies par le concepteur, ou télécharger les vôtres. Vous pouvez ajuster la taille et faire tourner l'image (voir ci-dessus).

*Remplacer* – Pour remplacer une image existante, cliquez dessus et vous verrez un bouton dans le panneau des outils qui dit remplacer Image. Téléchargez votre image et elle remplacera l'image existante. Votre vendeur a peut-être fourni des images supplémentaires que vous pouvez choisir de remplacer.

# **Correction d'erreurs**

*Annuler et Redo Boutons* – Vous pouvez revenir en arrière à une étape (ou des étapes) en cliquant sur le bouton "Oufaire" dans le panneau Outils (voir Editing Tools Panel graphic). Changez-vous d'avis ? Cliquez sur le bouton Redo à côté.

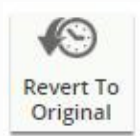

*Retournez à Original* – Vous pouvez revenir à la version originale du dessin en cliquant sur le bouton indiqué ici situé à l'extrême gauche (toutes les pages seront inversées).

### **Sauvetage, téléchargement et impression de votre conception**

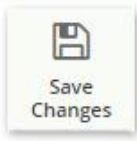

*Enregistrer vos modifications* – Lorsque vous avez terminé vos modifications de conception, cliquez sur le bouton Enregistrer les modifications qui se trouve à l'extrémité gauche de la page. Vous pouvez économiser autant de fois que vous le souhaitez, mais assurez-vous de faire une dernière sauvegarde avant de télécharger.

S'il y a une étoile rouge à côté du titre du dessin, cela signifie qu'il y a des changements qui n'ont pas été sauvegardés. Le fichier téléchargé ne peut pas être édité. Si vous devez apporter des modifications supplémentaires, faites-le à Corjl, puis enregistrez-le à nouveau.

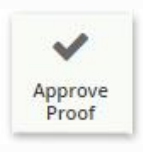

*Approuver la preuve* – En fonction des paramètres et du type de commande du propriétaire du magasin, vous pouvez voir le bouton Approuver l'épreuve à côté du bouton de sauvegarde. Cela indique qu'une fois que vous avez terminé l'édition et la sauvegarde de votre conception, vous devrez cliquer sur le bouton Approuver la

preuve afin de terminer votre commande. Vous ne serez plus en mesure d'apporter des modifications à la conception une fois que vous aurez cliqué sur le bouton Approuver l'épreuve. Une fenêtre pop-up vous demandera si vous êtes sûr avant de terminer. Veuillez relire vos coordonnées, car une fois l'élément terminé, les modifications ne peuvent plus être apportées. Si vous avez besoin d'apporter des modifications à votre conception, veuillez nous contacter.

Si vous commandez des articles imprimés auprès du vendeur, en cliquant sur le bouton Approuver l'épreuve, avertissez le vendeur que votre dessin est terminé en cours d'édition et prêt à être envoyé à imprimer. Si vous avez commandé un article que vous allez télécharger et

imprimer vous-même, le bouton de téléchargement apparaîtra et vous serez en mesure de descendre

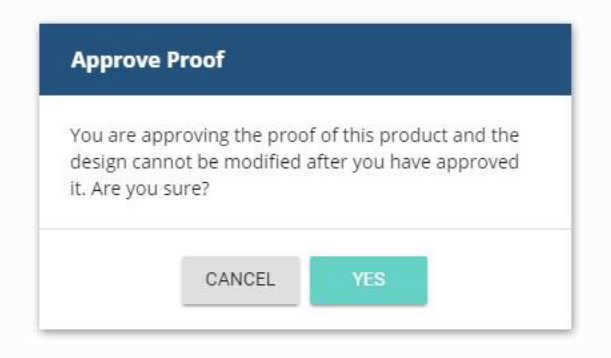

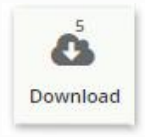

**Téléchargement et impression** – Cliquez sur le bouton de téléchargement dans le menu extrême gauche pour commencer le processus de téléchargement. Selon les paramètres du vendeur, vous pouvez voir un petit nombre à côté de l'icône de téléchargement. Ce nombre indique le nombre de fois où vous pouvez télécharger

vos fichiers. Si vous avez besoin de plus de téléchargements, veuillez contacter votre vendeur pour obtenir de l'aide. Lorsque vous cliquez sur le bouton de téléchargement, la fenêtre de conception de téléchargement s'ouvre et vous pourrez sélectionner vos options de téléchargement à partir de là.

- *Options de fichier PDF*
	- o *Choisissez la taille du papier* Si vous téléchargez en format PDF, sélectionnez la taille du papier. La taille du dessin restera inchangée quel que soit le format du papier choisi.
	- o *Ajouter Bleed/Trim Marks* Votre conception peut inclure un saignement (125 surbord sur la conception). Choisir d'inclure les marques de purge et/ou d'habillage pour permettre un parage plus facile, si on le souhaite.
	- o *Activer Multiples par page* Sélectionner des impressions multiples par page si possible et le design sera téléchargé avec plusieurs copies sur le papier désigné, si possible.
	- o *Télécharger et imprimer* Cliquez sur le bouton PDF télécharger pour télécharger. Les fichiers avant et arrière téléchargeront, le cas échéant, à votre conception. Après le téléchargement, trouvez le fichier dans votre dossier Downloads. Si vous imprimez à la maison, assurez-vous que le fichier imprime à 100 % ou la taille réelle dans les paramètres d'impression (échelle à ajuster). Si vous imprimez dans un atelier d'impression, enregistrez le fichier sur une clé USB, une carte SD ou un courrier électronique en fonction des besoins de l'imprimante.

#### • *Tous les formats autres que les PDF*

Selon l'article ou le vendeur, vous pouvez choisir d'autres options de téléchargement de fichiers, telles que JPEG, PNG, Tiny PNG et SVG. Sélectionnez l'option d'impression qui vous convient le mieux, puis sélectionnez parmi les options suivantes (si donné):

- *Show Bleed* Vous pouvez choisir d'ajouter un saignement à votre image. Vérifiez auprès de votre imprimante pour déterminer si nécessaire.
- *Page #* Si votre conception a plusieurs pages, vous pouvez sélectionner la page que vous souhaitez télécharger ; ou vous pouvez télécharger tous les fichiers de la page, soit individuellement, soit dans un fichier zippé.
- *Télécharger et imprimer* Après le téléchargement, trouvez le fichier dans votre dossier Downloads. Si vous commandez des impressions en ligne, téléchargez l'image directement à partir de votre ordinateur. Vous pouvez également sauvegarder l'image dans un lecteur flash USB ou une carte SD et la porter à un centre photo pour l'imprimer. Assurez-vous que les impressions commandées sont les mêmes dimensions que le dessin.

# **Édition de votre conception Corjl sur un appareil mobile**

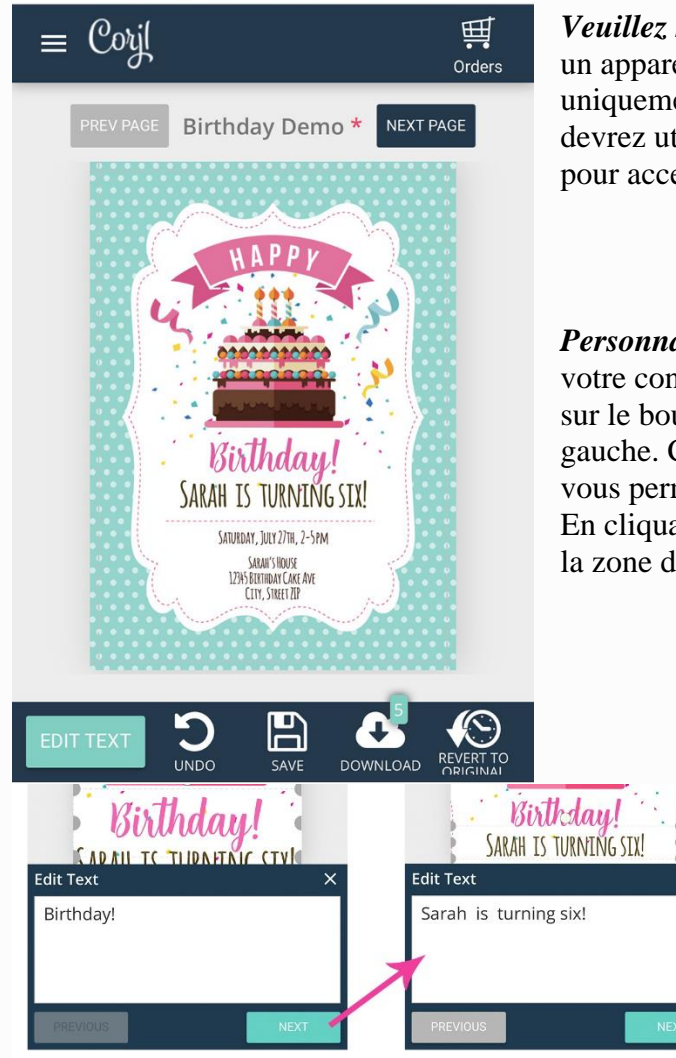

**Corjl Mobile Editor** 

*Veuillez noter* **que** si vous personnalisez un article sur un appareil mobile, vous êtes limité à remplacer uniquement le texte et à remplacer les images. Vous devrez utiliser un ordinateur de bureau ou portable pour accéder à des fonctionnalités supplémentaires.

# **Texte d'édition**

*Personnaliser* – Pour commencer à éditer le texte sur votre conception dans l'éditeur mobile Corjl, cliquez sur le bouton *EDIT TEXT* dans le coin inférieur gauche. Cela ouvrira une boîte d'édition de texte qui vous permettra de supprimer ou de modifier le texte. En cliquant sur le bouton , passez automatiquement à la zone de texte suivante disponible pour être édition.

> Vous pouvez également commencer par double écoute sur le texte que vous souhaitez éditer et cela ouvrira également la boîte d'éditeur de texte.

*Texte mobile* – Le texte peut être déplacé (s'il est disponible pour votre conception) en touchant le texte et en le faisant glisser vers une nouvelle

zone.

*Supprimer Texte indésirable* – Pour supprimer le texte indésirable sur la conception, appuyez simplement sur le texte indésirable et supprimez dans la zone d'édition de texte.

*Redimensionner* – Pour redimensionner le texte, sélectionnez en tapant sur le texte que vous souhaitez redimensionner et utilisez les ancres grises pour le faire glisser vers l'intérieur ou vers l'extérieur.

*Rotation* – Appuyez sur le texte que vous voulez incliner ou tourner et touchez le cercle blanc au-dessus. Tout en maintenant sur le cercle blanc, tournez votre doigt dans la direction que vous voulez faire tourner le texte.

# **Edit Graphics**

*Redimensionner ou tourner* – Vous pouvez redimensionner ou faire pivoter un graphique ou une image en utilisant les mêmes étapes que le redimensionnement ou la rotation d'une zone de texte décrite ci-dessus.

*Replacez une image ou un graphique* – Pour remplacer une image ou un graphique sur le dessin, double tapez sur l'image que vous souhaitez remplacer. La zone de mise à jour de l'image apparaîtra. Cliquez sur où il est écrit Cliquez ici pour consulter l'image pour trouver une image sur votre appareil. Puis cliquez sur *OK* pour remplacer l'image existante par l'image de votre appareil.

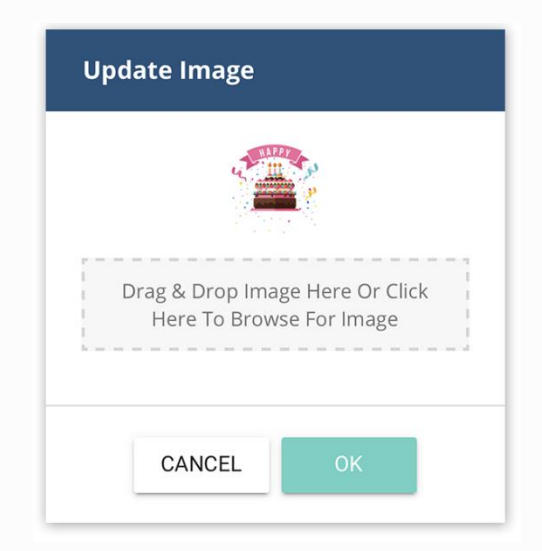

# **Caractéristiques supplémentaires**

### **Design Menu**

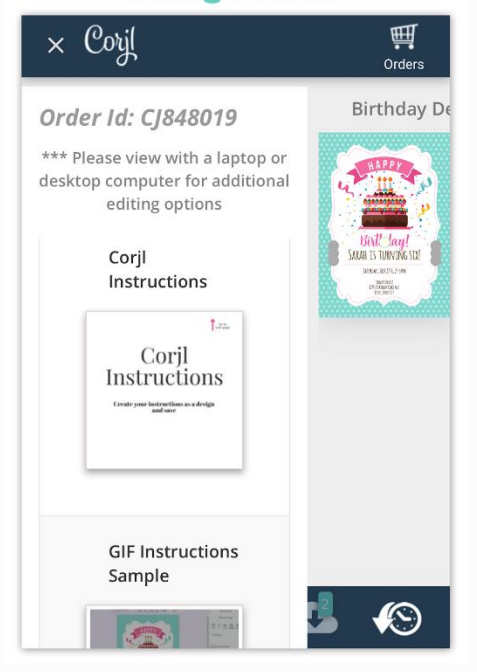

*Design Menu* – pour accéder au menu de conception, touchez l'icône avec trois lignes blanches dans le coin supérieur gauche de l'écran. Vous trouverez ici des instructions du vendeur (le cas échéant) et tout autre modèle qui pourrait avoir été inclus dans votre achat (le cas échéant). Vous pouvez sélectionner un design différent en balayant pour faire défiler les options.

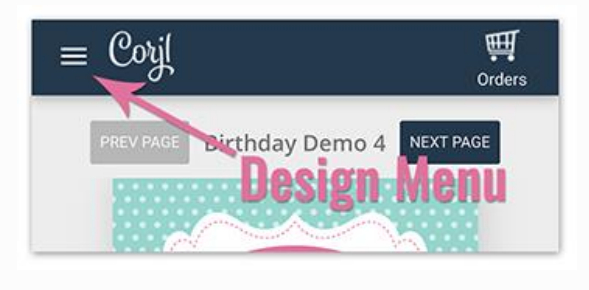

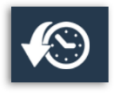

*Retournez à Original* – Pour défaire une erreur ou recommencer sur un dessin, appuyez sur l'icône Retourner à Original en bas à droite de l'écran. Cela permettra d'annuler tout changement et de remettre le dessin à la disposition d'origine. Une fois sélectionné, on vous demandera si vous êtes sûr. Cliquez sur *REVERT* pour

annuler les modifications et revenir à la présentation initiale.

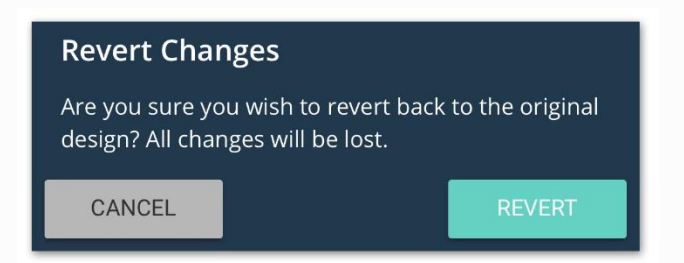

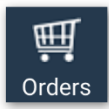

*Bouton de commande* – Si vous avez acheté plus d'un design Corjl acheté, appuyez sur l'icône des commandes pour voir toutes les commandes. Vous pouvez ouvrir un ordre de Corjl précédent ou différent en tapant sur le nom de l'ordre dans la liste.

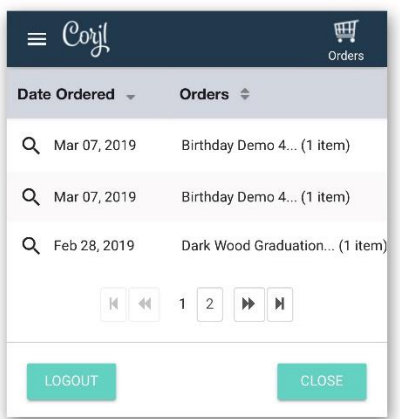

### **Sauvetage, téléchargement et impression de votre conception**

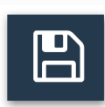

*Enregistrer vos modifications* - Lorsque vous avez terminé vos modifications de conception, appuyez sur l'icône « Enregistrer » qui se trouve dans le menu inférieur. Vous pouvez économiser autant de fois que vous le souhaitez, mais assurez-vous de faire une dernière sauvegarde avant de télécharger.

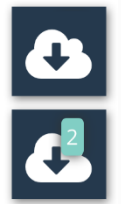

*Téléchargement et impression* – Lorsque vous êtes prêt à télécharger, appuyez sur l'icône « Télécharger » du menu du bas pour commencer le processus de téléchargement. En fonction des paramètres de votre vendeur, vous pouvez voir un nombre à côté de l'icône de téléchargement. Ce nombre indique le nombre de fois où l'article peut être téléchargé. Si vous avez besoin de plus de téléchargements, veuillez contacter votre vendeur pour obtenir de l'aide. Lorsque vous appuyez sur le bouton

Télécharger, la fenêtre *de conception de téléchargement* s'ouvrira et vous serez en mesure de sélectionner vos options de téléchargement à partir de là.

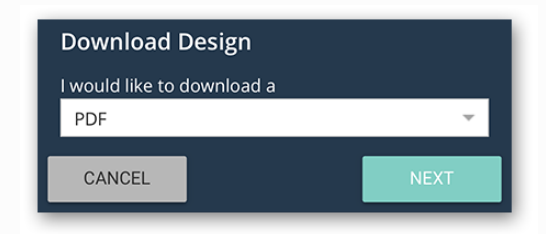

#### *Options de fichier PDF*

o *Choisissez la taille du papier* – Si vous téléchargez en format PDF, sélectionnez la taille du papier. La taille du dessin restera inchangée quel que soit le format du papier choisi.

o Page Si votre conception a plusieurs pages, vous

pouvez sélectionner la page que vous souhaitez télécharger, ou « All » pour toutes les pages.

- o *Montrer des marques de saignées/trou* Votre conception peut inclure un saignement (environ 125 sur le plan de la conception). Choisir d'inclure les marques de purge et/ou d'habillage permettant un parage plus facile si désiré.
- o *Activer Multiples par page* Sélectionner des impressions multiples par page si possible et le design sera téléchargé avec plusieurs copies sur le papier désigné, si possible.
- *Tous les formats autres que les PDF*
- Selon l'article ou le vendeur, vous pouvez choisir d'autres options de téléchargement de fichiers, telles que JPEG, PNG, Tiny PNG et SVG. Sélectionnez l'option d'impression qui vous convient le mieux, puis sélectionnez parmi les options suivantes (si donné):
	- o *Show Bleed* Vous pouvez choisir d'ajouter un saignement à votre image. Vérifiez auprès de votre imprimante pour déterminer si nécessaire.
	- o *Page #* Si votre conception a plusieurs pages, vous pouvez sélectionner la page que vous souhaitez télécharger ; ou vous pouvez télécharger tous les fichiers de la page, soit individuellement, soit dans un fichier zippé.

*Options de téléchargement de fichiers* – Après avoir sélectionné le type de fichier, appuyez sur le bouton pour télécharger le fichier. Vous pouvez choisir de télécharger le fichier directement sur votre appareil mobile, soit de vous faire envoyer le fichier par courrier électronique. Si vous envoyez un courriel au fichier, tapez votre adresse électronique dans le champ intitulé « Adresse électronique » puis appuyez sur *SEND EMAIL*.

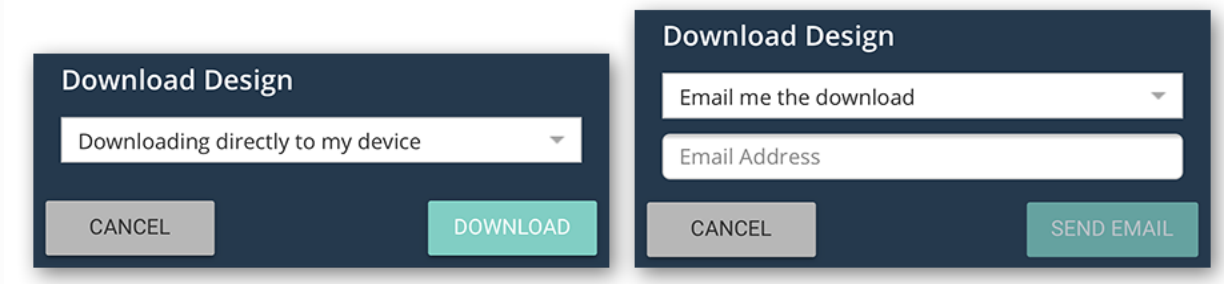

#### *Remarque* **: Lors de l'utilisation d'un iPhone, il est recommandé de choisir « Email me le téléchargement » comme option de téléchargement.**

*Impression* – Si vous imprimez à la maison, assurez-vous que le fichier est imprimé à 100 % ou à la taille réelle dans les paramètres d'impression (échelle pour être adapté). Si vous imprimez dans un atelier d'impression, enregistrez le fichier sur une clé USB, une carte SD ou un courrier électronique en fonction des besoins de l'imprimante. Les fichiers PDF sont les mieux imprimés sur le papier stock de carton. Les fichiers JPEG peuvent être imprimés sur du papier cartonné ou sur du papier photo; assurez-vous que les impressions commandées sont les mêmes dimensions que le dessin.

# **Instructions pour les photos du client Corjl utilisant des masques**

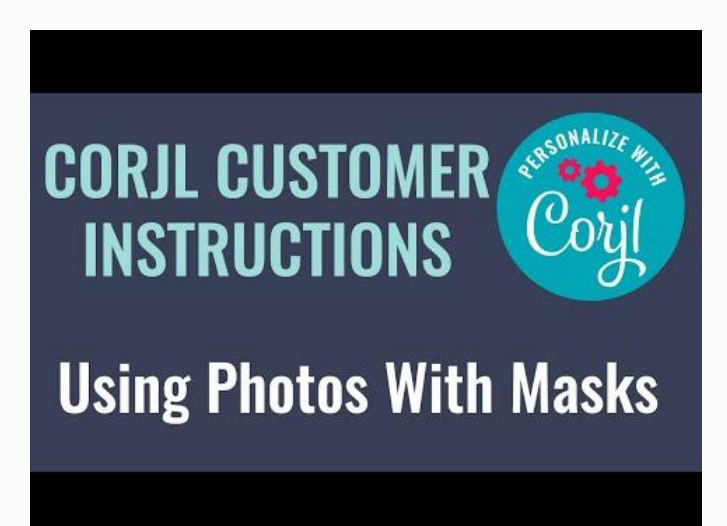

# **Corjl Customer Photo Instructions Using Cutouts**

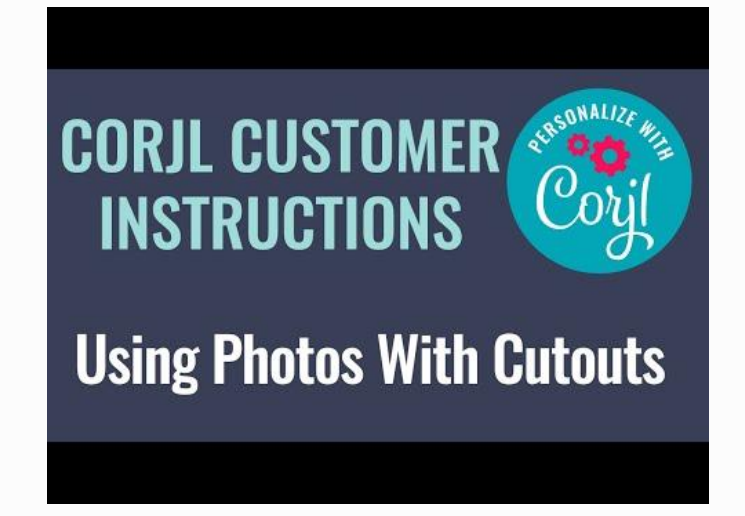